# GETTING STARTED FIGURES OF BLACK BRITISH SOCIETY

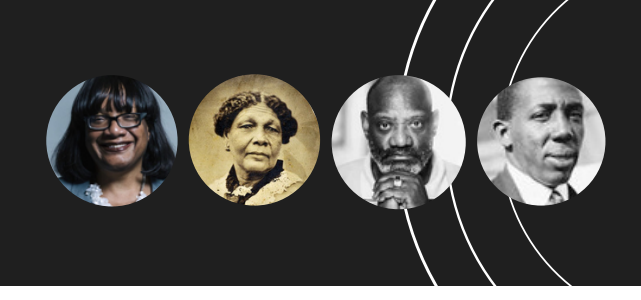

## Getting your accounts

Your IT contact for FOBBS will be assigned a folder for your school login details and offline resources. The file contains a flat list of names, login email addresses, passwords and user ids. If others need access to this file, please request it via emailing **support@fobbs.uk**.

#### **Note: These details are not split by year groups.**

### Downloading the app

After you have obtained your details, go to either Google Play or the App Store and search for **FOBBS** or click below.

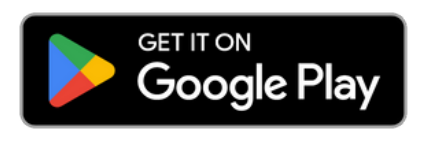

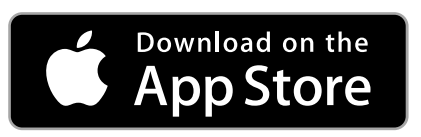

#### First steps in the app

- Open the app once the app is installed.
- Login with your details on the Login screen.
- Select your age range on the Age Selection screen.
- When you get to the Home screen, take a look at the latest Spotlight figure and your Recommended Figures.
- On the Search page you can search for a figure via name, specialism or any keyword.
- Open any figure to look closer at their photo, read their bio, watch a related video, listen to a related podcast, or just get the app to read the content to you.

#### FOBBS

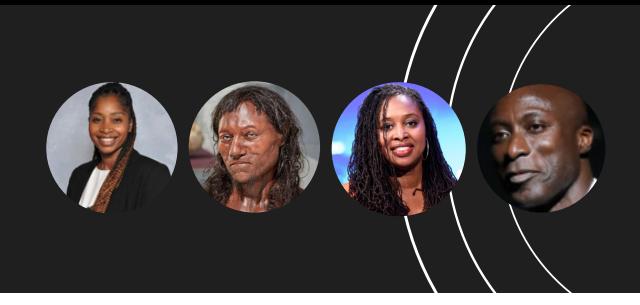

#### Need more accounts?

If you need more accounts for new staff or students, please email **support@fobbs.uk** with the full name of the staff member or student name, UPN, and year group.

### Having issues?

If you do come across any issues, please email **bugs@fobbs.uk** or **support@fobbs.uk**